#### INTERMEDIATE IOS CSCI 4448/5448: OBJECT-ORIENTED ANALYSIS & DESIGN LECTURE 17 — 10/18/2011

© Kenneth M. Anderson, 2011

#### Goals of the Lecture

- Learn more about iOS  $\bullet$
- In particular, focusing on the concept of views and their  $\bullet$ associated view controllers
	- But also covering: autorelease, @selector, the use of  $\bullet$ Instruments to track allocations, gesture recognizers, animation, split view controllers & table view controllers!

#### iOS Fundamentals (I)

- Each iOS application has
	- one application delegate
	- one window
	- one or more view controllers
		- each view controller has one view that typically has many sub-views arranged in a tree structure
			- e.g. views contain panels contain lists contain items...

#### iOS Application Architecture

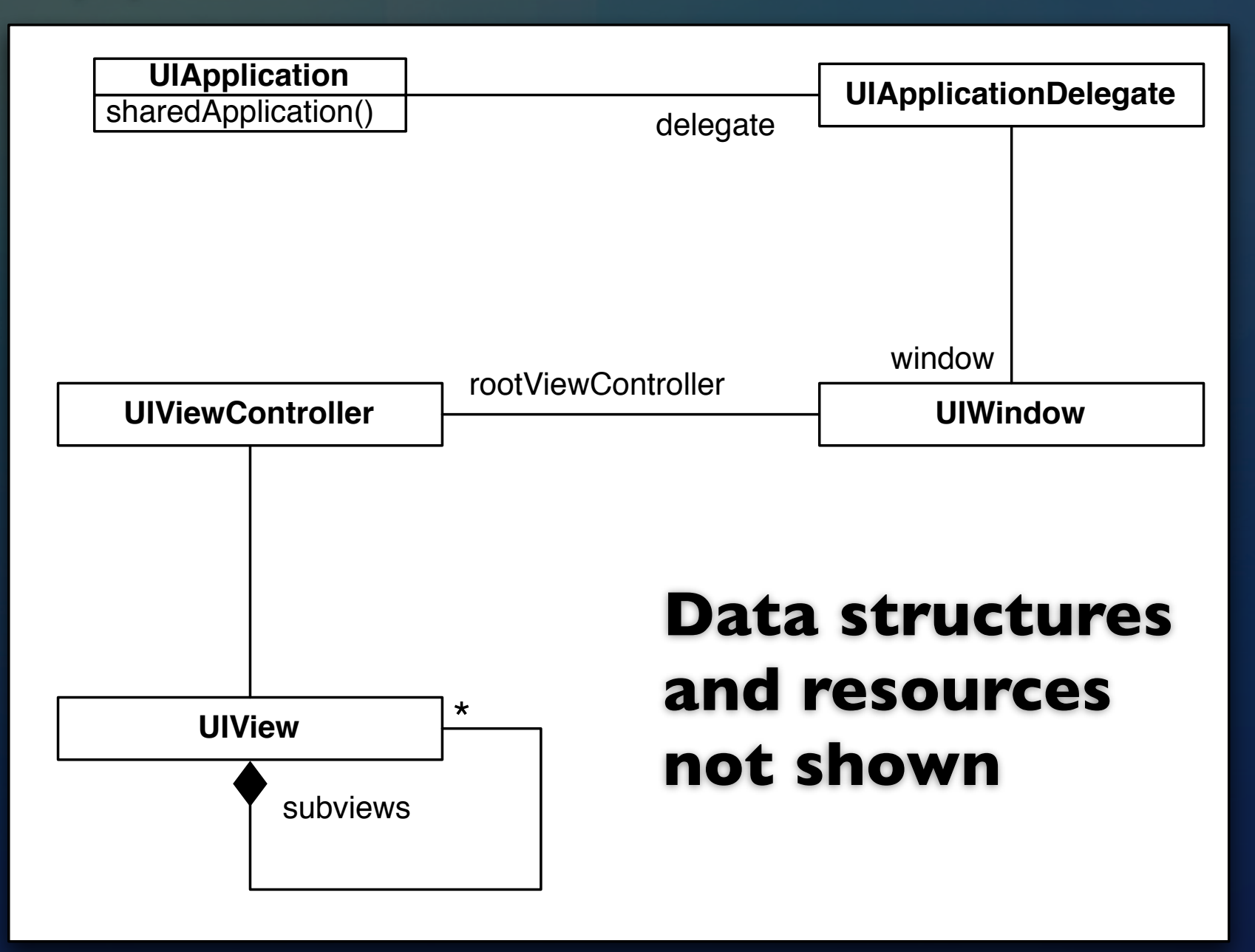

#### iOS Fundamentals (II)

- A window will have a "root" view controller  $\bullet$ 
	- **Some view controllers allow us to "push" a new view** controller onto a stack (similar to Android's activity stack)
		- the new view controller's view is then displayed
			- When we "pop" that view controller off the stack, we return to the view of the previous view controller

#### iOS Fundamentals (III)

- At other times, we may switch the "root" view controller entirely
	- the new view is displayed and the previous view controller (and its view) is deallocated

#### iOS Fundamentals (IV)

- View controllers can be instantiated and activated via the use of .xib files (as we saw in Lecture 13) or they can be created programmatically
	- They, in turn, can create their view through the use of a .xib file or create their view programmatically
- We'll see examples of both in this lecture

#### iOS Fundamentals (IV)

- View controllers are very powerful
	- they handle the creation of views
	- they handle navigation among views and other view controllers
	- **they help free up memory when a view is no longer** being displayed
	- they handle the rotation of views when a device's orientation changes

#### Simple View-Based Application

#### Image Switcher  $\bullet$

- **View-Based Application Template**
- Two image views  $\bullet$
- One page controller  $\bullet$
- The two image views will work with the page controller to make it look like multiple images are available to display

### Framework from Slide 4 Writ Large

- (BOOL)application: (UIApplication \*)application didFinishLaunchingWithOptions: (NSDictionary \*) launchOptions { self window = [[[UIWindow alloc] initWithFrame: [[UIScreen mainScreen] bounds]] autorelease]; self.viewController = [[[ViewController alloc] initWithNibName:@"ViewController" bundle:nil] autorelease]; self.window.rootViewController = self.viewController; [self.window makeKeyAndVisible]; return YES:

#### **Take a look at the default launch code in AppDelegate.m**

**The app delegate has a reference to a window (by creating one); it creates a view controller and assigns it as the window's rootViewController.**

**The View Controller's View is created with the .xib file loads**

#### Step 1: Edit View Controller's XIB File

#### Edit **ViewController.xib**  $\bullet$

- Change the view's background to black  $\bullet$
- Add two image views and one page controller  $\bullet$ 
	- one image view directly on top of the other
	- the page controller should be "on top" of the two image views; it should be configured to have 5 pages
	- tag the image views as "0" and "1" (using attributes pane)
- Use the outline view of the dock to select the views  $\bullet$

#### Step 2: Generate outlets

#### XCode can  $\bullet$

auto-generate properties in the view controller O

 $\bullet$ and

> **•** generate the connections between the properties in the .h file and the widgets in the .xib file

#### • Enable the assistant editor by clicking the tuxedo icon

- Then control drag from the .xib to the .h  $\bullet$
- XCode automatically picks the right .h file

#### Step 2: Continued

- When prompted name the outlets  $\bullet$ 
	- imageOne (tag: 0), imageTwo (tag: 1), pages
- **Switch to ViewController.m** 
	- You will see that XCode automatically
		- added an @synthesize for each property
		- added statements to dealloc and viewDidUnload to take care of releasing the properties at the appropriate time

#### Step 2: Continued

- To follow the guidelines I outlined in the previous lecture, we  $\bullet$ will want to
	- add a name for the instance variable
		- $\bullet$  @synthesize pages  $\equiv$  \_pages;
	- **•** update viewDidLoad to use properties
		- $\bullet$  self.pages = nil;
	- update dealloc to use the new instance variable name
		- [\_pages release];

#### Step 3: Add Images

- You can do this via Drag and Drop or  $Project \Rightarrow Add to Project...$ 
	- Tell XCode to copy the files
- You want the images to end up in the Resources folder of the project view
	- So select all the image files, right click, and select "New Group from selection"
	- Rename group to "Resources"  $\bullet$

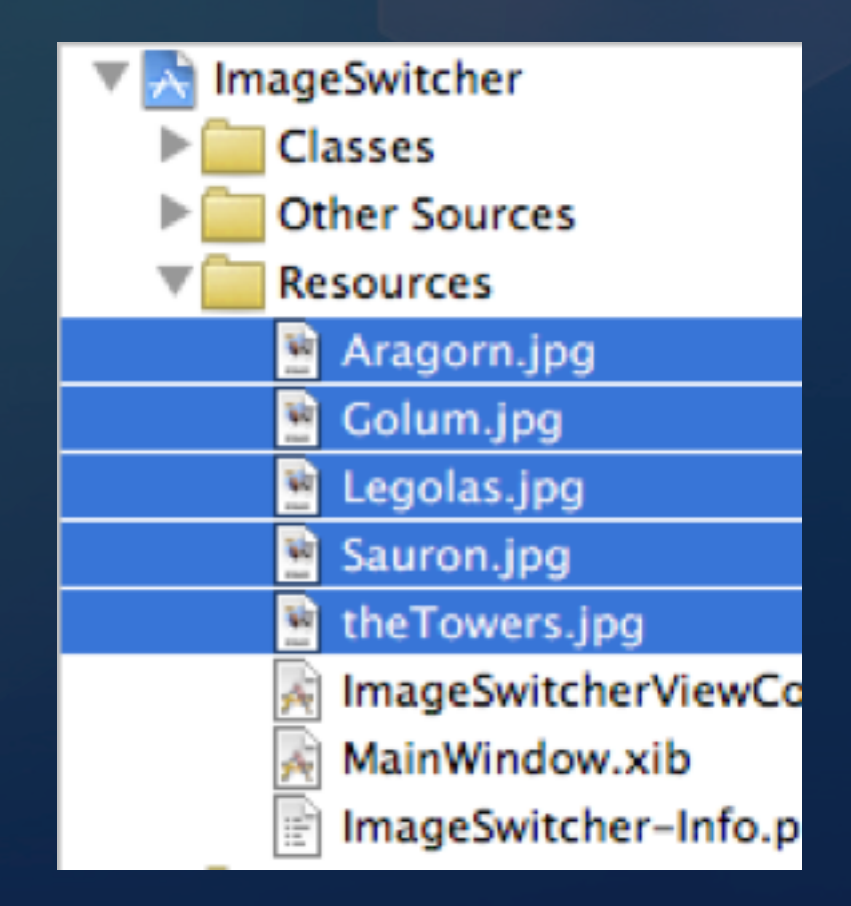

#### Step 4: Write the Code

- We need to write code for two methods  $\bullet$ 
	- **The first is viewDidLoad**; This is a view controller method that gets invoked just after it has created its view and just before that view gets displayed

• This is your opportunity to initialize the view

**The second is pageTurning:**; this is a method we will create ourselves; we'll tell the page control to call this method when the user asks it to turn the page

#### viewDidLoad (I)

- In this method, we will  $\bullet$ 
	- ask one image view to load an image  $\bullet$ 
		- each image loaded will be cached automatically
	- hide the other image view
	- set up our variables "front" and "back"  $\bullet$
	- tell the page control which method to invoke

## viewDidLoad (II)

```
- (void)viewDidLoad {
    [super viewDidLoad];
```
 $30<sup>°</sup>$ 

31

32

33

34

35

36

37

38

39

40

41

47

43

44

45

ł

```
self. imageOne. image = [UIImage imageName] @''Argorn.jpg'';
```

```
self. front = self. imageOne;self. back = self. imageTwo;
```

```
[self.imageOne setHidden:NO];
[self.imageTwo setHidden:YES];
```

```
[self.pages addTarget:self
               action:@selector(pageTurning:)
    forControlEvents:UIControlEventValueChanged];
```
#### WAIT A MINUTE!!!

- self.front? self.back? @selector(pageTurning:)
	- Where are these defined?
	- The answer: nowhere... yet!
- These two properties and the method will
	- **Thelp us swap between images, and**
	- serve as the event handler when the page control is clicked

#### Where do we put them?

- They are thus features of the view controller that are not public; we want access to them in the .m file but we don't want other classes to know about them
- Solution: Objective-C 2.0 Class Extensions
	- A class extension allows us to reopen the class definition and add additional features that are only visible to the .m file
- **If you define properties in the class extension, you still** have to @synthesize them in the @implementation section

#### Syntax of Class Extension

- @interface ClassName ()  $\bullet$ 
	- <property and method defs go here>
- @end  $\bullet$
- Don't forget to synthesize the front and back properties!

```
#import "ViewController.h"
9
10
   (dinterface ViewController ()
1112
   @property (nonatomic, assign) UIImageView* front;
13@property (nonatomic, assign) UIImageView* back;
14
15
   - (void) pageTurning: (UIPageControl*) sender;
16
```
17

### Back to viewDidLoad (III)

- (void)viewDidLoad { [super viewDidLoad];

 $30$ 

31

32

33

34

35

36

37

38

39

40

41

47

43

44

45

```
self. imageOne. image = [UIImage imageName] @''Argorn.jpg'';
```

```
self. front = self. imageOne;self. back = self. imageTwo;
```

```
[self.imageOne setHidden:NO];
[self.imageTwo setHidden:YES];
```

```
[self.pages addTarget:self
               action:@selector(pageTurning:)
    forControlEvents:UIControlEventValueChanged];
```
#### Discussion of Code (I)

- Having defined and synthesized the front and back properties, we can see that
	- they simply point at the image views and keep track of which one is visible (front) and which one is invisible

#### Discussion of Code (II)

- Having declared the pageTurning: method, we can see that the last thing viewDidLoad does is connect the UIPageControl to the pageTurning: method
	- **The method call addTarget:action:forControlEvents:** is invoked on self.pages (the UIPageControl)
	- $\bullet$  It (essentially) says:

when your value changes invoke pageTurning: on "self" which is our ViewController object

© Kenneth M. Anderson, 2011 24 **This is equivalent to control dragging from the widget to the event hander in the XIB Editor**

#### Discussion of Code (III)

- Note the use of  $\bullet$ 
	- **@selector(pageTurning:)**
	- to reference the method that needs to be invoked
	- **•** Every method is given an id at run-time
		- **Caselector(method name)** returns that id and allows it to be invoked dynamically

#### Step 5: Implement switching images

- We will make sure we can change the images first
	- **Then we'll add animation**
- We will ask the page control which page we are turning to
	- We'll then load the appropriate image into the background image view and
	- swap the visibilities of the two image views and
	- update our pointers

```
- (void) pageTurning: (UIPageControl*) sender {
67
        NSInteger nextPage = [sender currentPage];
68
        switch (nextPage) {
69
            case 0:
70
                 self. back. image = [UITmage~image, imageNamed:@''Argorn.jpg''];
71
                 break:
72
            case 1:
73
                 self.back.image = [UIImage imageNamed:@"Gollum.jpg"];
74break:
75
            case 2:
76
                 self. back. image = [UITmage~image, imageNamed:@"Legolas.jpg"];
77
                 break;
78
            case 3:
79
                 self.back.image = [UIImage imageNamed:@"Sauron.jpg"];
80
                 break;
81
            case 4:
82
                 self. back. image = [UITmage imageNamed:@"theTowers.jpg"];
83
                 break;
84
            default:
85
                 break;
86
        ł
87
88
        [self.front setHidden:YES];
89
        [self.back setHidden:NO];
90
91
        if (self. front. tag == 0) {
92
            self.front = self.inageTwo;93
            self. back = self. imageOne;
94\} else \{95
            self.front = self.inageOne;96
            self. back = self. imageTwo;
97
        \mathbf{r}98
   \mathbf{F}99
```
**Whenever this method gets invoked, we know that front points to the image currently displayed**

**we load the next image into back**

**then we hide the front and show the back**

**and then we swap our pointers**

#### Step 7: Add the animation

- We'll add a simple flip animation when we turn between pages
- The style of animation that we will use is very similar to the "tweening" animation we saw for Android
	- The only difference is that iOS animations are specified programmatically using Core Animation rather than using resources as we did in Android

### Skinning the Cat

• There are many ways to do animations in iOS

- We will use the new "block-style" animations introduced in iOS 4
- But first, in order to do this right, we'll need to keep track of which page we are on and then determine if we need to flip left or right
	- We'll add an integer property called current to keep track of the current page

```
UIViewAnimationOptions options;
```

```
if (self.current < nextPage) {
    options = UIViewAnimalionOptionTransactionFlinFlipFromLeft;} else \{options = UIViewAnimationOptionTransitionFlipFromRight;
ŀ
[UIView transitionWithView:self.view
                   duration: 1.0
                    options: options
                 animations: "{
                     [self.front setHidden:YES];
                     [self.back setHidden:NO];
                 completion: "(BOOL finished) {
                     if (finished) {
                         UIImageView *temp = self.front;self.front = self.back;self.\text{back} = \text{temp};self.current = nextPage;ŀ
                 H:
```
**We can now use the current page to determine which way to flip and call transitionWithView:duration:options:animations:completion: to animate the change. This code uses blocks to specify what happens during the animation and what happens after the animation is done**

#### Step 8: Add Gesture Recognition

- Sometimes it's hard to click on the page control just right
	- It's more natural on a touch device to just swipe between images
- iOS makes it easy to detect a swipe gesture using its gesture recognizers

#### Game Plan

- **•** First, we'll instantiate gesture recognizers in viewDidLoad: and add them to our root view
	- $\bullet$  Our image views don't handle user input, so all touches and swipes will be directed to the root view of the view controller
- Second, we'll configure the gesture recognizers to call a method called handleSwipe:
	- $\bullet\,$  We'll add handleSwipe to our class extension

#### Image Switcher Wrap Up

- Here we had a single view with three subviews  $\bullet$ 
	- With some trickery, we made it look like our application had five images
		- with only one ever being displayed at a time
	- We needed two image controls to enable the animation
	- The 5 images are cached (only loaded once); **UIImage** is able to detect low memory situations and empty its cache as needed

#### Programmatic View Creation

- So far we have created views only via XIB files
	- Occasionally, you will be in situations where you need to create a view programmatically
	- To do this, you create a View Controller with no associated XIB file and then create the contents of your view in **viewDidLoad**;
		- **View Controllers also have a method called loadView**; leave it alone, its default behavior does just what we need

#### View Switcher

- Let's create an application with three view controllers'  $\bullet$ 
	- **Each view controller will programmatically create a** view that contains a label and 2 buttons
		- The label will state which screen we are looking at
		- The buttons will take us to the other screens  $\bullet$
	- To switch among the views, we will install the appropriate view controller as the application window's root view controller

## Step 1: Create Window-Based iOS Application

- Call it View Switcher  $\bullet$ 
	- This template contains only a single window and a single app delegate
		- No view or view controller is created by default
	- Our window has a white background by default, so that's what we see if we run the default project
	- Each screen will have a different color (red, green, blue) to distinguish our views from the window

#### Step 2: Create Screen One

- Select the Classes Folder and then invoke **⌘-N** to bring up the New File dialog
	- Indicate that you want an Objective-C class that is a subclass of NSObject; name it ScreenOne
		- Now change its supertype to be UIViewController
		- The default template of UIViewController contains a lot of code that can be confusing
			- better to start with NSObject's clean template

#### Step 3: Create Label and Buttons

- At a high-level, we will
	- override the **viewDidLoad** method to  $\bullet$ 
		- **Perogrammatically create a Screen One label and** "Go To Screen Two" and "Go To Screen Three" buttons
		- set the background to a nice shade of red
- Take a look at the source code for details  $\bullet$

#### Step 4: Arrange Screen One Creation

- Now that we have created the ScreenOne view controller,  $\bullet$ we need to arrange for an instance of it to be created
	- $\bullet$  To do this, we will override a method in our application delegate, **application:didFinishLaunchingWithOptions:**
	- This method gets called after the application has launched but before the application's window appears
		- We need to import ScreenOne.h, instantiate an instance and set it as the root view controller

#### Step 5: Create Screen Two and Three

- These classes will be exactly the same as ScreenOne  $\bullet$ except for label/button names and the background color of the view
- See example code for details

#### Step 6: Wire up the Buttons

- Since we are not using Interface Builder to create our  $\bullet$ views, we have to wire our buttons to their event handlers programmatically
	- **•** Just like we did with the UIPageController in the previous example
	- See sample code for details
- Now, we need to implement the button event handlers

### Switching the root view controller (I)

- Our button event handler has to do the following  $\bullet$ 
	- Get a handle to the app delegate  $\bullet$
	- Use the app delegate to get a handle to our window
	- Instantiate an instance of the new view controller O
	- Autorelease the new view controller (hold that thought)
	- Set the new view controller as the root view controller

## Switching the root view controller (II)

```
- (void) goToScreenTwo: (UIButton*) sender {
80
81
        AppDelegate* <b>delegate</b> = (AppDelegate*) [UIApplication sharedApplication], delegate;82
83
        ScreenTwo* screenTwo = [[ScreenTwo alloc] initWithNibName:nil bundle:nil];
84[screenTwo autorelease];
85
86
        delegate.window.rootViewController = screenTwo;
87
88
   ŀ
89
```
#### autorelease? (I)

- We have finally seen a situation that requires **autorelease**  $\bullet$ 
	- This method is one of the memory management routines; here is why we need it
	- **If** we don't use it, then
		- we create an instance of the view controller
			- **•** retain count defaults to 1
		- we then pass it to the window, which retains it
			- **retain count incremented to 2**

#### autorelease? (II)

#### And then?  $\bullet$

- We never see that object again and so we are unable to release it
- When we finally set a new root view controller, the previous root controller gets released and now its retain count returns to 1
	- which means it never goes away: **memory leak!**

#### autorelease? (III)

- So, the question becomes how do we release the view controller after we create it, so that eventually its retain count will go to zero
- We can't release it **before** we pass it to window
	- If we do, its count goes to zero immediately and it gets deallocated and we end up passing a deallocated object to the window
- So, we autorelease it

#### autorelease? (IV)

- When you autorelease the view controller  $\bullet$
- It gets added to the current autorelease pool, which is  $\bullet$ automatically created before the event handler is called
	- It gets passed to the window: retain count  $== 2$
	- The event handler ends and the pool is flushed; When the pool is flushed, it releases all of the objects within it; retain count  $==$  |
		- When the root view controller is updated, the previous root controller is released and deallocated

### Tracking Memory

- We can run our app in a program called **Instruments**  $\bullet$ which allows us to track allocations (among other things)
	- We can then verify that our view controllers are being deallocated
		- We can then be confident that only one view controller is ever allocated in the ViewSwitcher application

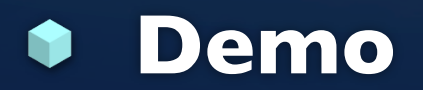

#### Split View Controller

- Let's take a look at a more complicated example  $\bullet$
- A Split View Controller was added when the iPad came out  $\bullet$ to make it easy for an application to
	- have a list of items on the left  $\bullet$
	- and a detail viewing space on the right
	- when an item in the list is selected, its details are displayed
	- the items are shown in a table when in landscape mode and in a pop-up list when in portrait mode

#### SplitView Template

- The default template for a split view application is  $\bullet$ configured, like all other templates, to work right away
- It displays a simple list of items "row 1, row 2, etc." and a  $\bullet$ detail view containing a label
	- when a row is selected, the label updates
	- (see next slide)

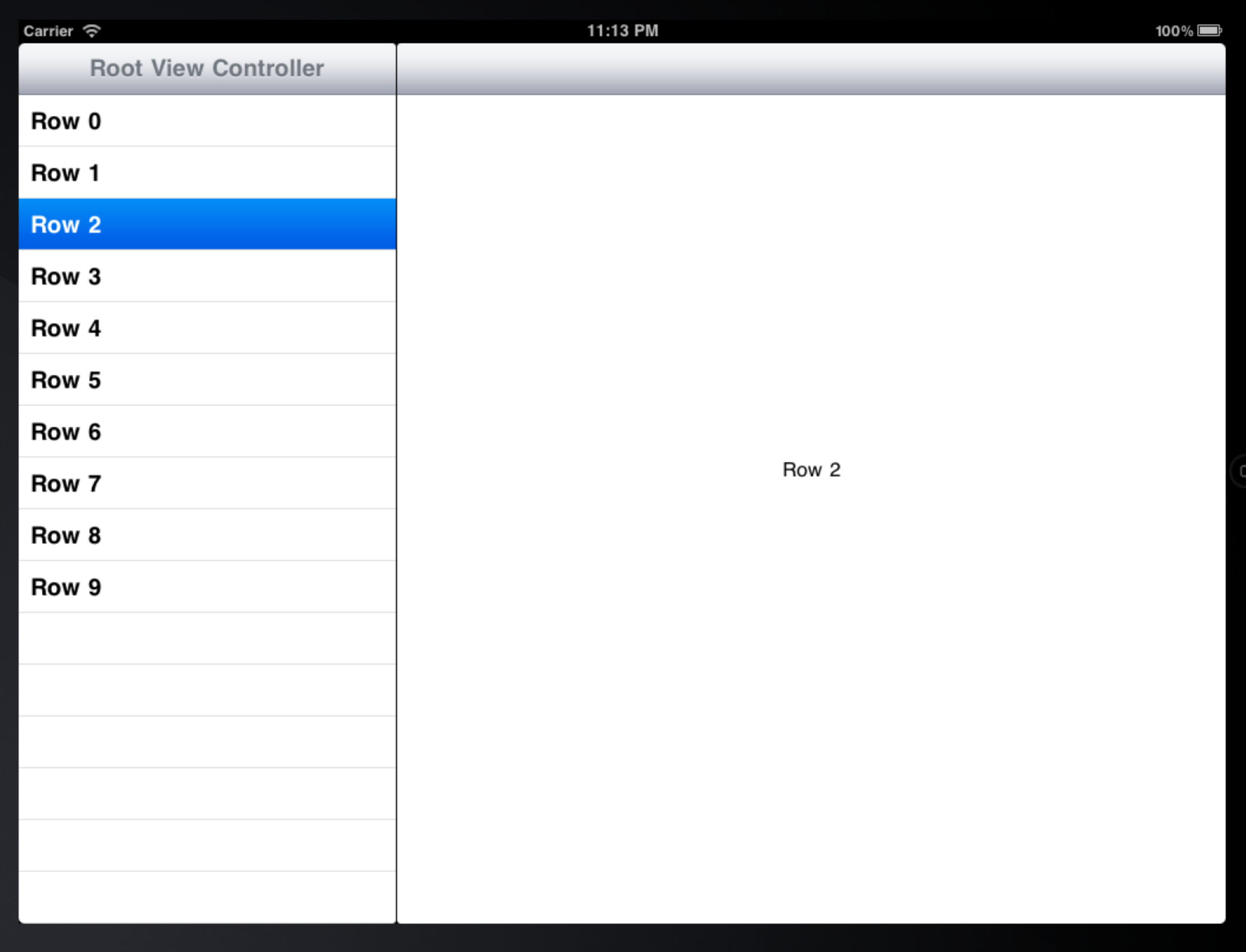

#### Image Switcher Lives Again

- Let's explore the split-view template by recreating image switcher for  $\bullet$ the iPad; Create a Split View-based application and call it SplitViewer
	- This template comes with  $\bullet$ 
		- A split view controller created in **MainWindow.xib**
		- Two view controllers: root and detail  $\bullet$ 
			- root is a subclass of **UITableViewController**  $\bullet$
			- detail is a **UIViewController** that implements two  $\bullet$ interfaces: **UISplitViewControllerDelegate** and **UIPopoverControllerDelegate**

#### Step One: Copy Images

- Drag and Drop the images from Image Switcher into the  $\bullet$ Resources folder of Split Viewer and copy them across
	- It's important that you drag and drop the images into the resources folder contained within the XCode window
		- **If you copy the images to the SplitViewer folder in** the Finder without copying them into the project, XCode won't be able to find them

#### Step 2: Prepare the Detail View

- We need to delete the label that is included in  $\bullet$ **DetailView.xib** by default
	- Replace it with an image view
	- Center the image, make it big, set its autosize  $\bullet$ constraints, etc.
	- Save your changes, add an outlet/property in the .h file and synthesize the property in the .m file
	- Go back to IB and connect the UllmageView to the  $\bullet$ property

#### Step 3: Init array of image names

- In the **viewDidLoad** method of the root view  $\bullet$ controller, we will create an array of image names
	- We will then use this array to populate the table
- We will also set the title of the navigation bar to "Lord of the Rings"

#### Populating a Table

- To populate a table, you implement three methods  $\bullet$ 
	- **numberOfSectionsInTableView:**
		- **•** return I
	- **tableView:numberOfRowsInSection:**
		- $\bullet$  return the size of the array
	- **tableView:cellForRowAtIndexPath:**
		- Very powerful, slightly complex code (see next slide)

- (UITableViewCell \*)tableView:(UITableView \*)tableView cellForRowAtIndexPath:(NSIndexPath \*)indexPath {

```
static NSString *CellIdentifier = @"CellIdentifier";
// Dequeue or create a cell of the appropriate type.
UITableViewCell *cell = [tableView dequeueReusableCellWithIdentifier:CellIdentifier];
if (cell = nil) {
    cell = [[[UITableViewCell alloc] initWithStyle:UITableViewCellStyleDefault reuseIdentifier:CellIdentifier] autorelease];
    cell.accessoryType = UITableViewCellAccessoryNone:
ł
// Configure the cell.
[[[cell textLabel] setText: [images objectAtIndex: [indexPath row]]];
return cell;
```
#### **The above code is an iOS design pattern that ensures that you never allocate more table cells than you need**

**If a table cell scrolls off the top or bottom of a table, it becomes available to be used again; that is, the call to dequeueReusableCell… will return a pointer to a cell that is no longer visible on screen**

**You can then customize its contents based on the row it represents; it will then be displayed with the new content**

**A table with 1000s of rows may only have 10 cells allocated!**

#### Standard approach to Table creation

- This approach of implementing a table by implementing  $\bullet$ "data source" methods is standard across many UI frameworks
	- Rather than create a table, you create its data source  $\bullet$
	- The table asks you: "how many sections do I have" or "how many rows are in section 1" or "what cell should I display for row 6"
		- and you give it the answers'
- This is delegation at work… no need to subclass **UITable** $\bullet$

#### Step 4: Handle a Selection

- Next we need to handle the selection of a name in the table  $\bullet$ 
	- We implement the method **tableView:didSelectRowAtIndexPath:**
		- We are told the selected row
		- We use that to retrieve the image name
		- We append ".jpg" to the name and pass that modified name to the detail view by calling setDetailltem: on the detailViewController

#### Step 5: Update the Image View

- When the detail item has been updated, a customer "setter" is invoked on detail view controller
- **If** In that setter, we call **configureView** and in that method, we can set the desired image on the image view in the same way we did in Image Switcher

• And with that we are done, the default template automatically takes care of creating, showing and hiding the pop-up control based on changes in orientation

# Wrapping Up (I)

- Learned the fundamentals of view controllers  $\bullet$ 
	- View-based Application template
	- **Window-based Application template** 
		- **Creating views and view controllers programmatically**
		- Switching between view controllers
- Discussed autorelease, @selector  $\bullet$
- Saw new widgets: UIImageView, UIPageControl

# Wrapping Up (II)

- **New View Controllers** 
	- **UISplitViewController, UITableViewController**
- **Gesture Recognition**  $\bullet$
- Animation Support  $\bullet$
- Allocation Tracking with Instruments  $\bullet$

### Coming Up Next

- **Lecture 18: Review of Midterm**
- **Homework 5 Assigned on Friday**
- **Lecture 19: Advanced Android**
- **Lecture 20: Advanced iOS**

**or** 

- **Lecture 18: Advanced Android**
- Lecture 19: Review of Midterm (we'll see!)